# **TOMA DE DECISIONES CON GAMS<sup>1</sup>**

#### **1.-Introducción al programa GAMS**

El programa GAMS (General Algebraic Modeling System) es un software desarrollado por A. Brooke, D. Kendrick y A. Meeraus. A diferencia de otros paquetes de software de implementación de algoritmos matemáticos que permiten resolver los problemas de optimización, el programa GAMS presenta la ventaja de plantear un lenguaje de modelización que permite poder escribir en un editor la formulación matemática del problema y posteriormente aplicarle una serie de "solvers" o programas de resolución. Además permite también trabajar con el mismo lenguaje en otro tipo de plataformas no basadas en Windows como pueden ser UNIX, LINUX, etc. También permite la interrelación con otros lenguajes de programación.

 En primer lugar para poder trabajar con el programa GAMS, lo primero que necesitamos es disponer de una versión de dicho programa. Se puede obtener una versión *demo* del programa conectando a la página web

#### http://www.gams.com/

Las limitaciones de la versión gratuita son las siguientes

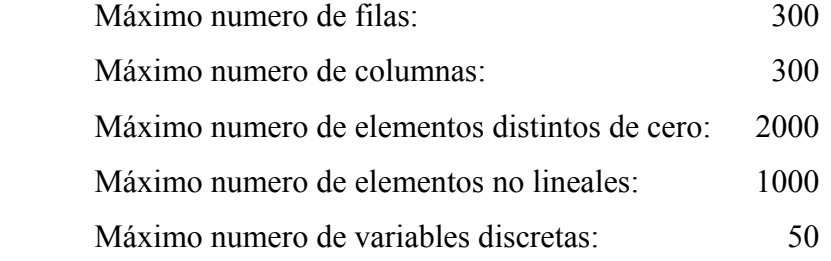

 Esta versión restringida será suficiente para el objetivo que pretendemos pues como vemos nos permitirá trabajar con hasta 300 variables y 300 restricciones. Si se desea resolver problemas de mayor tamaño, es necesario adquirir una licencia de una versión no restringida.

 1 Este material y otro material complementario se puede encontrar en http://www.uv.es/mmocholi/CGyF

#### **2.- Instalación del programa.**

 Una vez bajado el fichero de la web de GAMS, la instalación del programa es muy sencilla, pues basta con ejecutar dicho fichero y comenzará la instalación automática del programa, únicamente habrá que elegir el directorio en el cual queremos instalarlo, por defecto *c:\archivos de programa\gamsxx.x* (donde xx.x es la versión correspondiente)

Finalizada la instalación se accede a dicho programa desde el icono creado durante la instalación en el escritorio o bien desde *inicio, programas,* apareciendo entonces la siguiente ventana

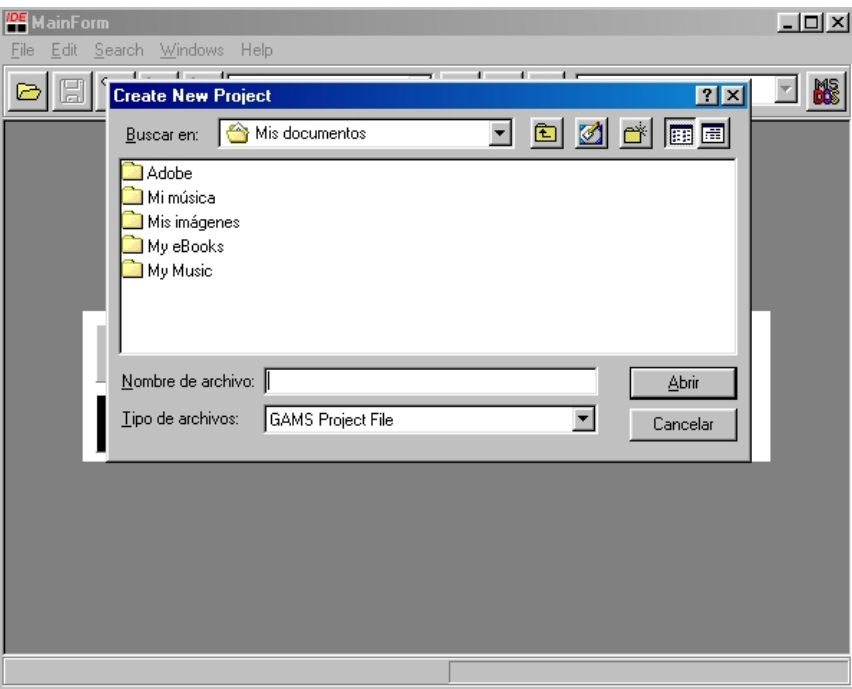

Para empezar es conveniente crear un proyecto mediante el menú *File, Project, new Project* teclear un nombre y guardarlo en la carpeta que queramos. Por defecto el proyecto se crea en la instalación en

*c:\users\xxxxxx\documents\gamsdir\projdir\gmsproj.gpr*

 El proyecto, sirve para indicarle al programa la carpeta de trabajo y la configuración y en consecuencia donde deberá enviar todos los ficheros de ejecución y resultados.

 A continuación ya podremos crear nuestro fichero, mediante el editor del gams, lo cual se realiza eligiendo de la barra de menús la opción *file* y de ésta *new,* realizado esto aparecerá la siguiente pantalla

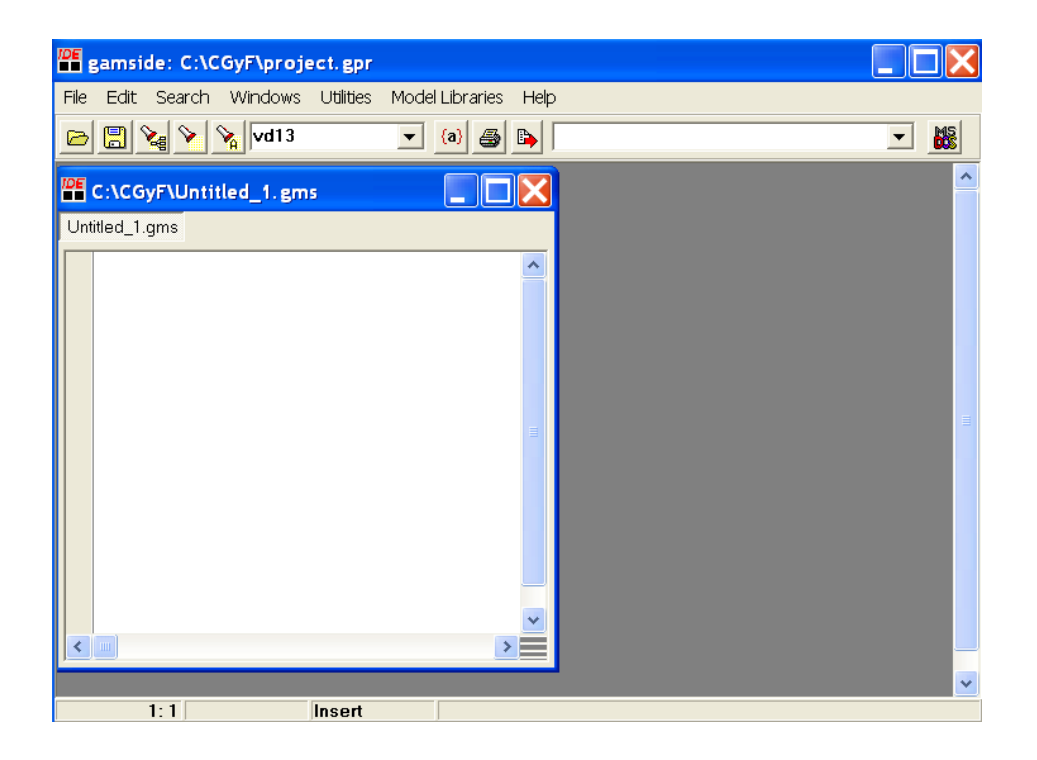

Como se puede apreciar, se genera un fichero denominado untitled\_1.gms, por lo que resulta conveniente antes de empezar a teclear nuestro modelo asignarle nombre a nuestro fichero, mediante la opción *file, save as,* 

#### **3.- Comandos de GAMS.**

 Para poder introducir un modelo, previamente necesitamos conocer algunas nociones de los comandos básicos de gams. Dentro de los bloques que podemos utilizar, hay que distinguir entre los obligatorios que necesariamente habrá que introducir para que el programa funcione y los optativos que, aunque no son necesarios para la ejecución del modelo, nos pueden facilitar el trabajo y la lectura del fichero.

#### **3.1 Bloques optativos**

#### **a) Inclusión de texto**

En cualquier parte del fichero podemos introducir notas aclaratorias sobre el mismo o cualquier comentario, que no será compilado, de dos formas distintas.

1) Escribiendo un asterisco **\*** en la primera columna de una línea, dicha línea será de comentario y no será compilada. Con este comando se precisa poner \* en cada línea de comentario, por lo que sólo se utiliza para comentarios muy cortos.

*\* Ejemplo de texto con asterisco* 

2) Con los comandos \$ontext y \$offtext de la siguiente forma.

#### **\$ontext**

# **Ejemplo de selección de proyectos de inversión repetitivos y no repetitivos con limitaciones presupuestarias**

# **\$offtext**

Se utiliza para comentarios de más de una línea o incluso para habilitar o deshabilitar parte de un fichero que no queremos utilizar en un determinado momento.

Todo lo que se encuentre entre ambos comando será considerado como texto y no se utilizará para la ejecución

#### **b) Definición de conjuntos**

 La definición de conjuntos es una herramienta muy útil para la construcción de modelos en GAMS, puesto que permite compaginar el uso de nombres completos para referirnos a las distintas opciones con la brevedad del lenguaje matemático.

La forma de definir los Conjuntos es la siguiente

- **SET** I Inversiones /Proy1,Proy2,Inv1,Inv2,Maq,Edif./
	- P proyectos /P1\*P15/
	- A años  $\overline{A1*}$ A9/;

 Se introducen con el comando **SET,** a continuación el nombre del conjunto (índice), un comentario (opcional) si lo creemos oportuno y entre / los nombres de los elementos separados por comas. La segunda forma es una forma abreviada que se puede emplear cuando los elementos siguen una serie, podríamos haber utilizado /a1\*a10/. La definición de conjuntos debe terminar con ;

También se pueden definir subconjuntos de otros conjuntos definidos anteriormente

**SET** PB(P) proyectos no repetitivos /P1\*P8/ PC(P) proyectos repetitivos /P9\*P15/;

#### **c) Introducción de datos**

Existen tres tipos de comandos para introducir datos:

*SCALAR* se utilizan para declarar o inicializar una constante y se introducen con el comando scalar seguido del nombre que se quiere dar, un texto explicativo opcional y el valor que debe tomar entre //, es decir

**SCALAR K** Coste de capital /0.065/;

También puede definirse, sin asignar valor

# **SCALAR K** Coste de capital;

y más adelante, cuando vaya a ser usado, asignarle el valor del siguiente modo  $K=0.65;$ 

Obsérvese que al final de cada declaración o asignación se termina con **;**

**PARAMETER** es el más versátil de todos los comandos, puesto que puede ser utilizado indistintamente para definir escalares, vectores, matrices, etc. La notación es similar a la de scalar si es para un único valor, si es para un vector se realiza del modo siguiente

**PARAMETER PTO(A)** Presupuesto para cada año

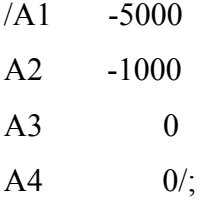

es decir, con los elementos del vector y sus valores entre /. Más adelante definiremos parameters bidimensionales y tridimensionales.

*Los elementos para los cuales no hemos asignado valor, gams los tomará como cero*.

*TABLE* se utiliza fundamentalmente para introducir matrices, su notación es la siguiente

# **TABLE F(P,A)** Flujos netos de caja

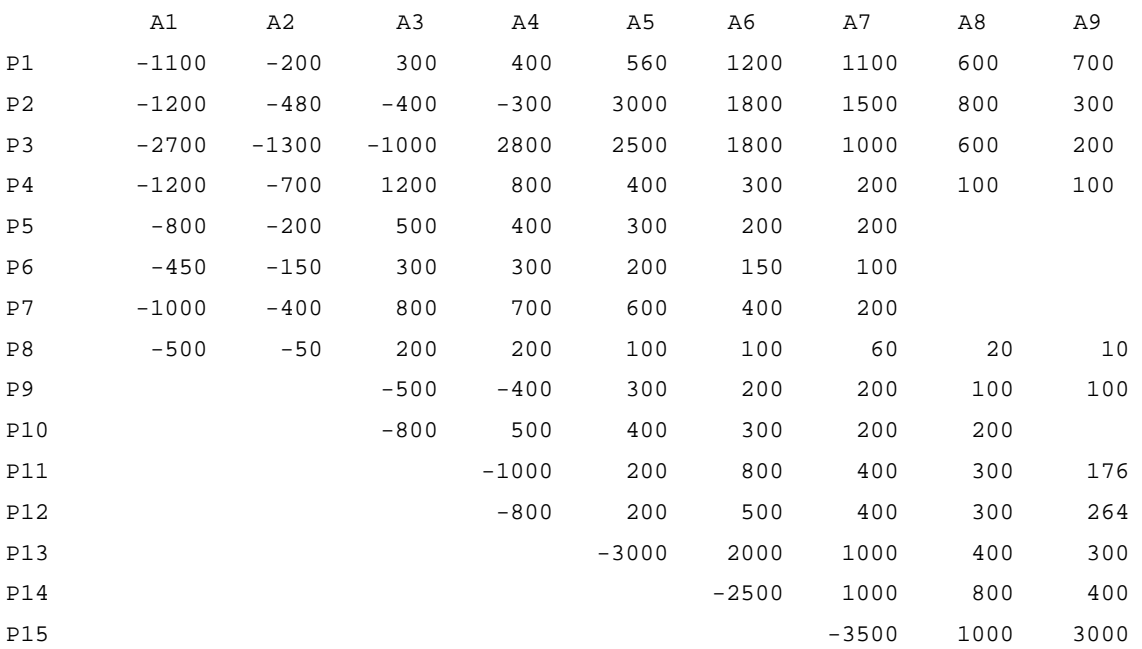

 El comando table sólo permite la introducción de datos desde el teclado, si queremos calcular unos datos en función de otros necesariamente deberemos recurrir a parameter.

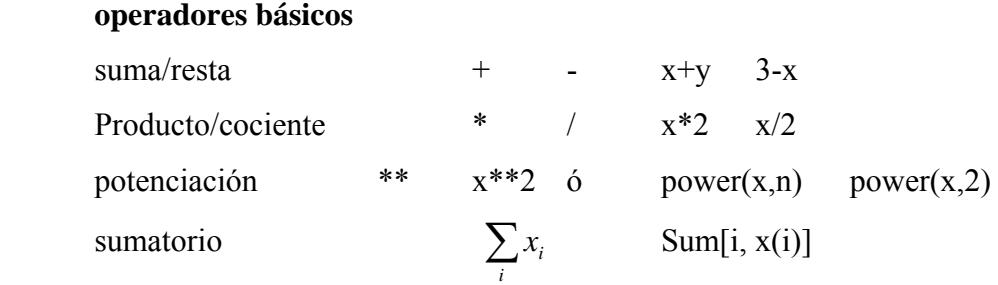

También tenemos el operador condicional \$ (si) muy útil a la hora de realizar determinadas operaciones.

En la expresión

**scalar** a,b;  $a = -1$ ;  $b=3+a\$(a>0);$ 

*b* será el resultado de sumarle a 3 el valor de *a*, si *a* es mayor que cero, si *a* es menor o igual que cero *b* será 3. En este caso *b* vale 3.

Con estos operadores y alguno más que veremos más adelante podemos plantear una gran variedad de modelos

Por ejemplo si queremos calcular el Van del proyecto P1, la expresión matemática que nos permite calcularlo es:

VANP1 = 
$$
\frac{-1100}{(1+0.065)^0} + \frac{-200}{(1+0.065)^1} + \frac{300}{(1+0.065)^2} + \dots + \frac{700}{(1+0.065)^8}
$$

en términos de la nomenclatura utilizada queda

$$
VANP1 = \frac{F(P1, A1)}{(1+k)^{0}} + \frac{F(P1, A2)}{(1+k)^{1}} + \frac{F(P1, A3)}{(1+k)^{2}} + \dots + \frac{F(P1, A9)}{(1+k)^{8}}
$$

y en gams se escribiría

VANPI = 
$$
\frac{F("P1", A1)}{(1+k)^{0}}
$$
 +  $\cdots$  +  $\frac{F("P1", A9)}{(1+k)^{8}}$  =  $SUM(A, \frac{F("P1", A)}{(1+k)^{[ord(A)-1]}}$ 

y si quisiéramos calcular el van de todos los proyectos, se haría de la misma forma definiendo un parámetro

# **PARAMETER VAN(P)** VAN de cada proyecto;

VAN(P)=  $SUM$ {A, F(P,A)/[(1+K)\*\*(ORD(A)-1)]}

# **3.2.- Bloques obligatorios**

# **a) Bloque variables**

 Dentro del bloque de variables, lo primero que hay que hacer es declarar que nombres vamos a utilizar para referirnos, dentro del modelo, a cada una de ellas. La declaración debe comenzar obligatoriamente con la palabra variables, especificando el tipo de variables de que se trata, free, positive, negative, integer o binary. La notación a emplear es

# **VARIABLES**

# VANT VAN global de la inversión;

 Por defecto, si sólo ponemos variables, se entienden libres así VANT es una variable libre

# **INTEGER VARIABLES IE(PE)** proyectos repetitivos no fraccionables ;

 Son proyectos no fraccionables pero que pueden realizarse más de una vez, por tanto las variables deben ser enteras

# **BINARY VARIABLES IB(PB)** proyectos ni repetitivos ni fraccionables**;**

Son proyectos que se han de realizar en su totalidad o no realizarse, por tanto las variables deben ser binarias

Después de declarar el tipo de variables, añadiríamos, si las hay, las cotas sobre ellas. Por ejemplo, si los proyectos repetitivos se han de hacer un mínimo de 2 veces cada uno y un máximo de 4, deberíamos añadir

 $IE.LO(PE)=2$ ;

 $IE.UP(PE)=4$ 

 si la cota solo fuera para una variable, por ejemplo el proyecto 10, sería  $IE.LO("P10")=2;$ 

# **b) Bloque de ecuaciones**

 Al igual que en el bloque de variables, lo primero es declarar los nombres que vamos a utilizar para referirnos a cada ecuación, lo cual se hace con el comando equations y a continuación los nombres, finalizando el bloque con ; La notación es la siguiente.

# **EQUATIONS**

VANTOTAL ecuación para el cálculo del van

PRES(A) ecuaciones presupuestarias para cada año;

En el primer caso se trata de una única ecuación, mientras que en el segundo se trata de 10 ecuaciones, una ecuación para cada elemento del conjunto A (Años) Matemáticamente la ecuación del cálculo del VAN es:

$$
VANT = IB(P1)*VAN(P1)+\cdots+IB(P8)*VAN(P8)+IE(P9)*VAN(P9)+\cdots+IE(P15)*VAN(P15) = P8
$$
  
\n
$$
P15
$$

$$
\sum_{PB=P1} IB(PB)^*VAN(PB) + \sum_{PE=P9} IE(PE)^*VAN(PE)
$$

en GAMS sabiendo que los signos de las ecuaciones son ( $\leq =L=$ ), (= =E=),  $(>=G=)$  se escribiría como

VANTOTAL.. VANT=E=**SUM**[PB, IB(PB)\*VAN(PB)]+ **SUM**[PE, IE(PE)\*VAN(PE)] Obsérvese que el nombre de la ecuación va seguido de ..

Respecto a las ecuaciones presupuestarias, matemáticamente su expresión es

A1 
$$
\sum_{PB} IB_{PB} \cdot F_{PB,A1} + \sum_{PE} IB_{PE} \cdot F_{PE,A1} \geq PTO_{A1}
$$
  
\nA9 
$$
\sum_{PB} IB_{PB} \cdot F_{PB,A9} + \sum_{PE} IE_{PE} \cdot F_{PE,A9} \geq PTO_{A9}
$$

Ecuaciones que pueden expresarse conjuntamente como

$$
\sum_{PB} IB_{PB} \cdot F_{PB,A} + \sum_{PE} IE_{PE} \cdot F_{PE,A} \ge PTO_A \quad \forall A = A1,..., A9
$$

En GAMS estas 10 ecuaciones se expresan con una única instrucción

PRES(A).. **SUM**[PB, IB(PB)\*F(PB,A)]+ **SUM**[PE, IE(PE)\*F(PE,A)]=G=PTO(A);

La (A) a continuación del nombre de la ecuación hace que se genere una ecuación para cada valor de A.

#### **c) Bloque de modelo**

 Una vez definidas las variables, ecuaciones, etc. el siguiente paso es definir los modelos que queremos considerar, puesto que en gams es posible definir más de un modelo en cada fichero, lo cual consiste en escribir el comando *model*, seguido del nombre que queremos poner al modelo y entre "/" las ecuaciones que componen dicho modelo separados por comas. Es decir el formato es el siguiente:

## **MODEL MOD1 /vantotal, pres/ ;**

Cuando el modelo incluye todas las ecuaciones, como es el caso, podemos sustituir la expresión anterior por

#### **MODEL MOD1 /ALL/ ;**

#### **d) Bloque de solución**

El último paso consiste en decirle al programa que modelos, de los definidos en el bloque anterior, queremos resolver, especificando el tipo de modelo de que se trata, no lineal (nlp), lineal (lp), lineal entero (mip), etc. y si el objetivo es maximizar o minimizar. Para el modelo anterior la instrucción que permite resolverlo es

# **SOLVE** MOD1 USING LP MAXIMIZING VANT;

o en forma abreviada

#### **SOLVE** MOD1 US LP MAX VANT;

 A continuación tenemos el fichero completo (selecproy.gms) tal como debería ser escrito.

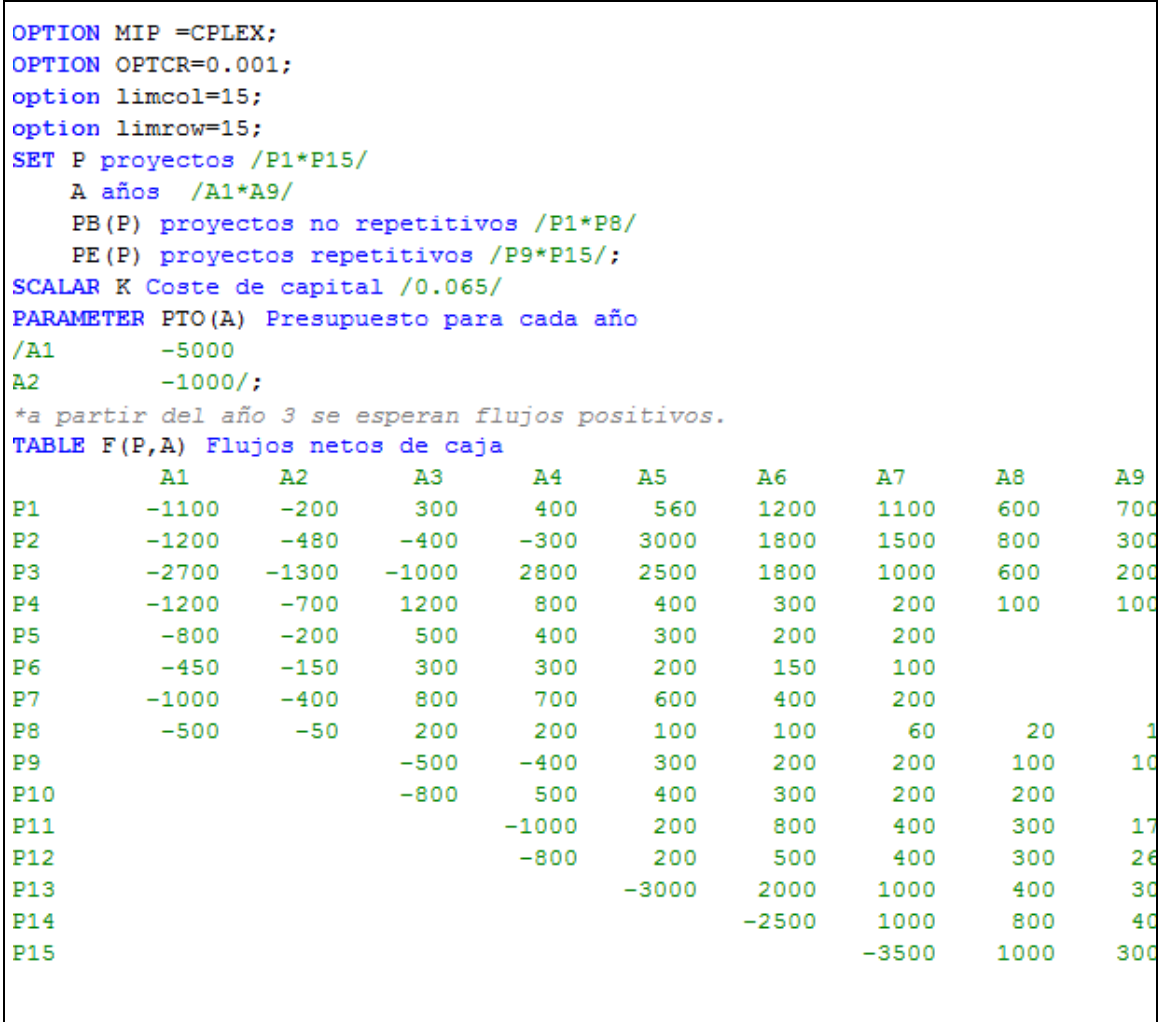

```
PARAMETER VAN(P) VAN de cada proyecto;
VAN (P) = SUM{A, F(P,A)/[(1+K) ** (ORD(A)-1)]};
DISPLAY VAN;
VARIABLES
VANT van global de la inversión;
BINARY VARIABLES
IB(PB) si se realiza (1) o no (0) el proyecto P;
INTEGER VARIABLES
IE(PE) número de veces que se realiza el proyecto P;
EQUATIONS
VANTOTAL ecuación para el cálculo del van
PRES(A) ecuaciones presupuestarias para cada año;
VANTOTAL.. VANT=E=SUM[PE, IE (PE) *VAN (PE)] + SUM [PB, IB (PB) *VAN (PB)];
PRES(A).. SUM (PB, F(PB, A) *IB(PB)) + SUM (PE, F(PE, A) *IE(PE)) = G=PTO(A);
MODEL MOD1 /ALL/;
SOLVE MOD1 US MIP MAX VANT;
DISPLAY IE.L, IB.L, VANT.L;
```
## **4.- Ejecución del programa e interpretación de la solución**

 Una vez escrito todo el fichero, estamos en condiciones de ejecutar el programa, pulsando "F9" o pinchando con el ratón en el icono con una flecha roja, situado a la derecha del de impresión (ver gráfico siguiente) y obtener la solución.

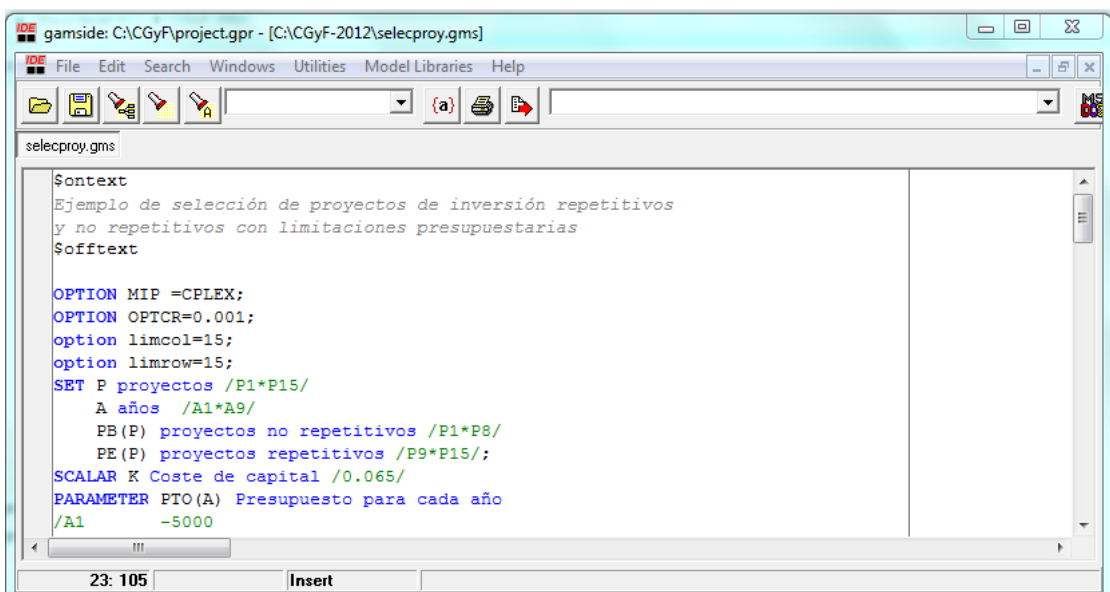

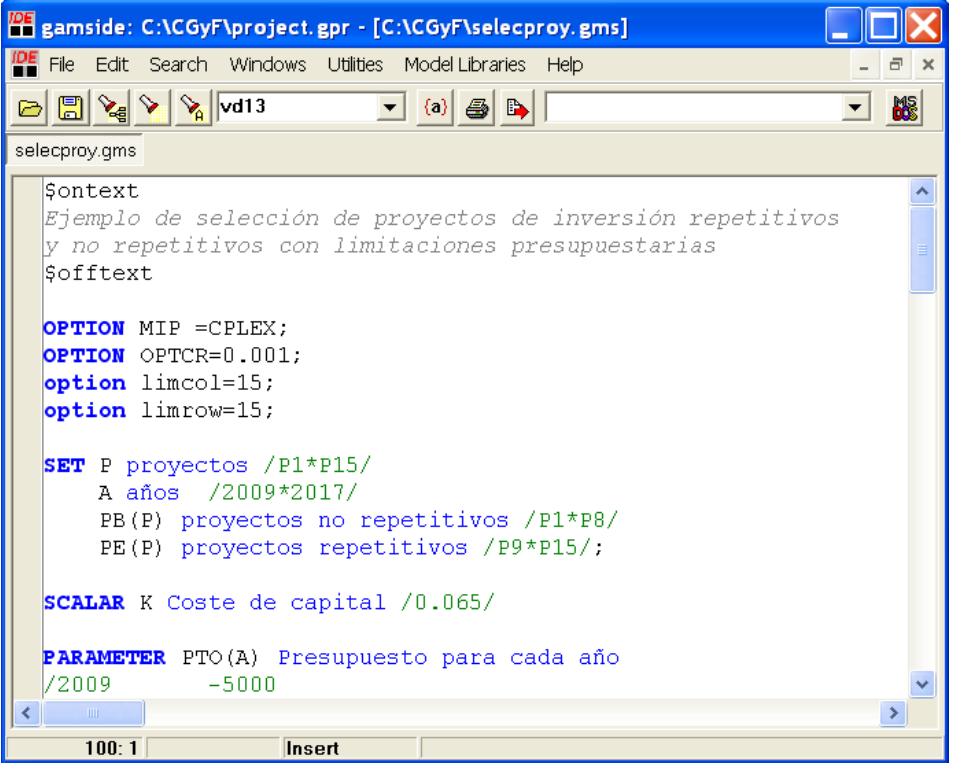

al ejecutar aparecerá una ventana como la siguiente

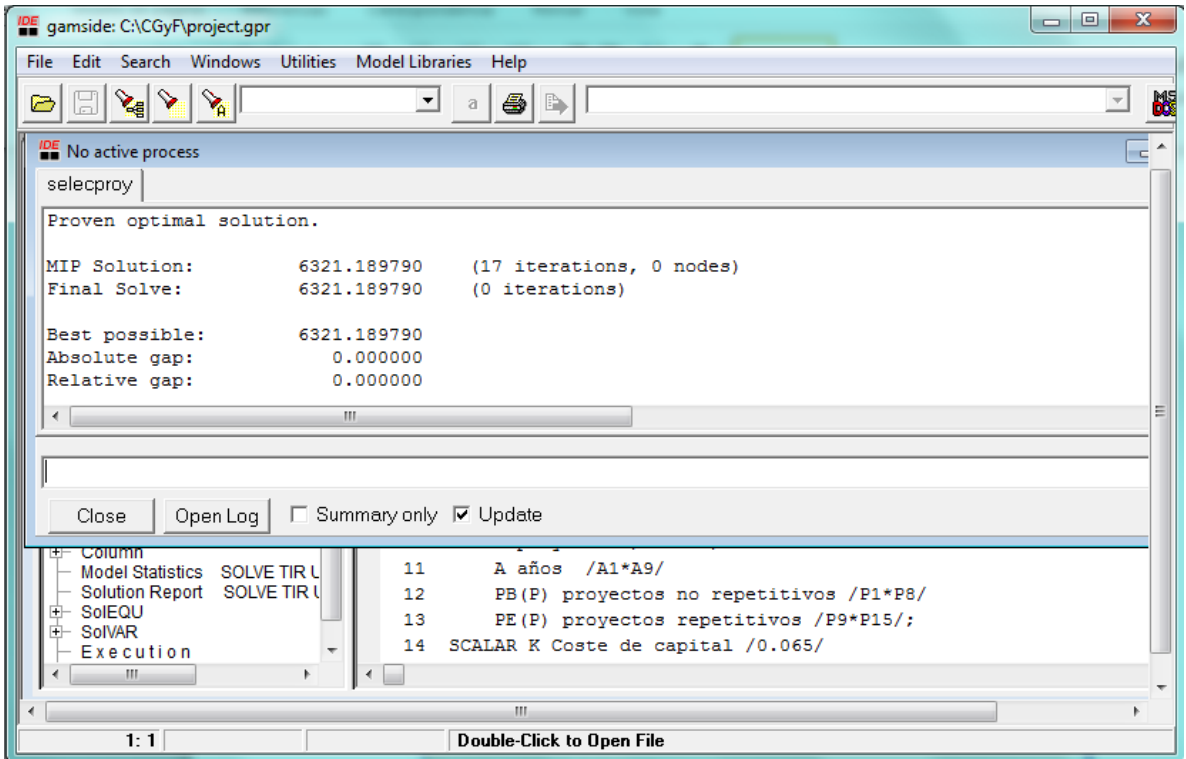

si cerramos esta ventana pinchando sobre el icono *close*, volveremos a una pantalla igual que la del fichero gms pero con dos pestañas la del fichero selecproy.gms y otra

pestaña, que será la ventana activa, con el fichero selecproy.lst que es el fichero donde se encuentra la solución, tal como se aprecia en el gráfico siguiente

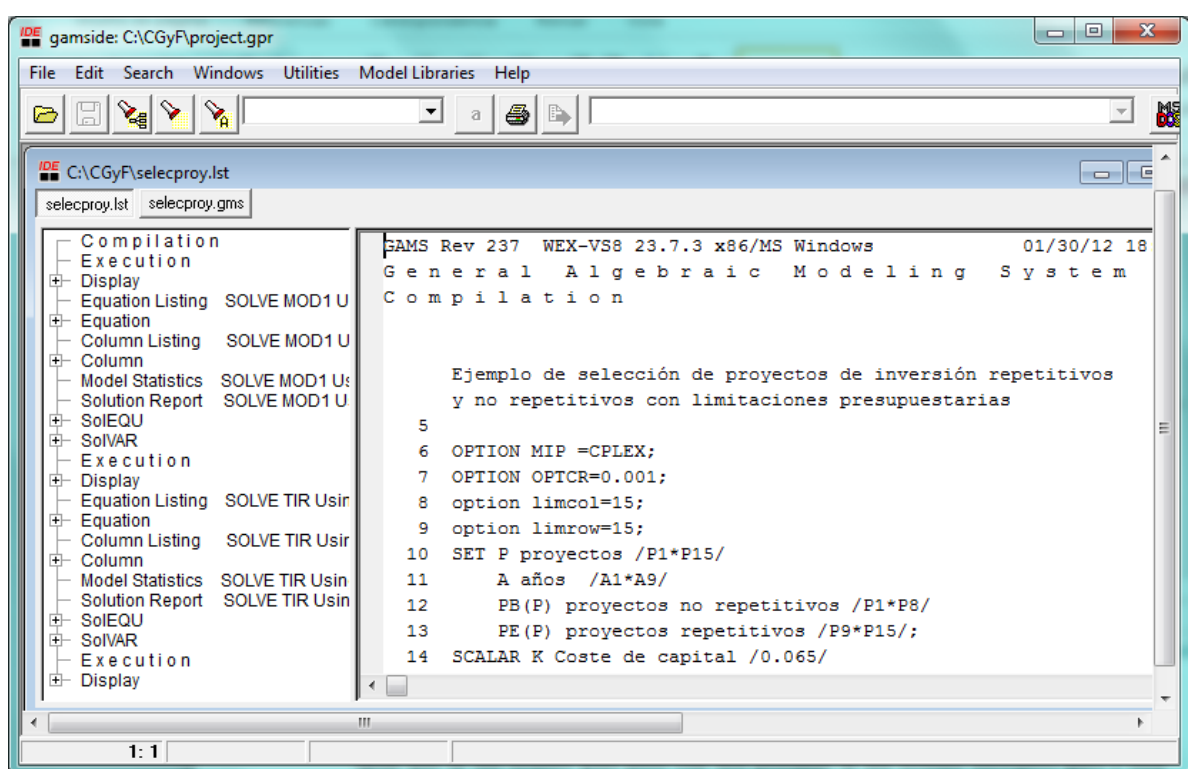

 El fichero LST nos indicará, caso de haber cometido errores, cuáles son dichos errores y donde los hemos cometido. Si no hay errores, contiene además de la solución del modelo, abundante información acerca de las variables y ecuaciones empleadas en el modelo (puede ser de ayuda para comprobar si hemos generado correctamente las ecuaciones). El tiempo de CPU necesario para compilar, generar y ejecutar el modelo así como la memoria utilizada.

De todo el fichero selecproy.lst a continuación reproducimos las partes donde se encuentra la solución.

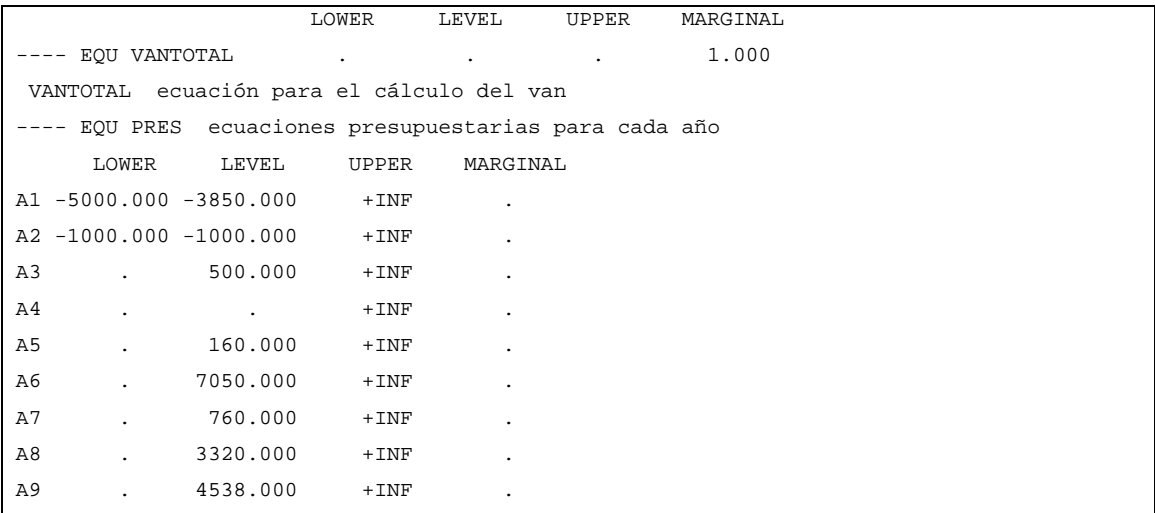

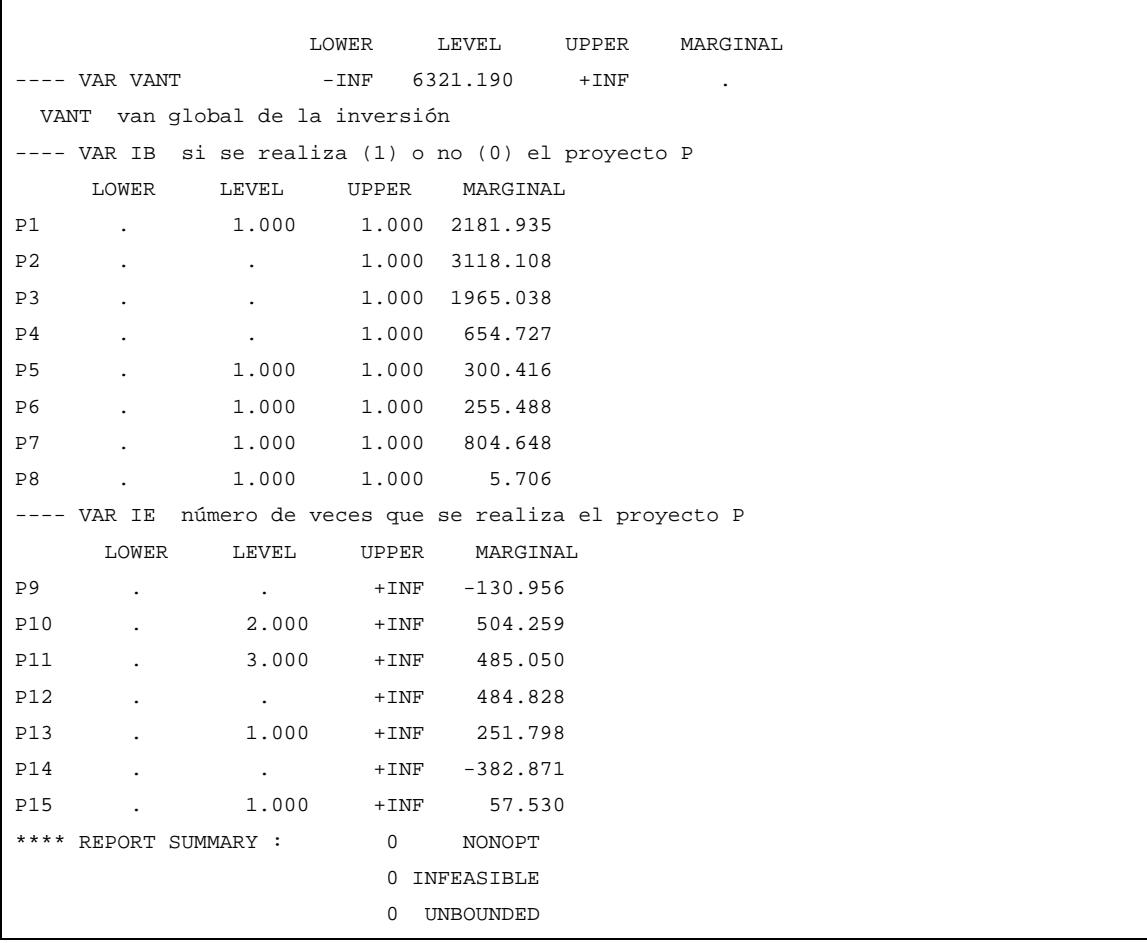

Vamos a comenzar leyendo este fichero de abajo hacia arriba,

En primer lugar report summary

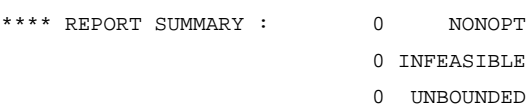

En este apartado deberá aparecer todo cero, de lo contrario significa que el problema no tiene óptimo, que es no factible o no está acotado, por lo que deberíamos revisar el planteamiento del problema, por si hemos cometido algún error en la modelización. Por supuesto los valores que aparecen en estos casos no tienen ningún sentido.

A continuación vamos a comentar el bloque variables

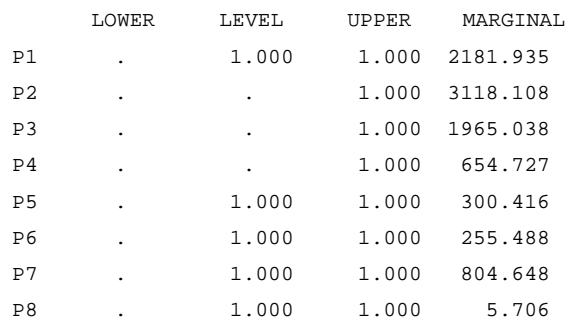

 En primer lugar señalar que GAMS utiliza el punto como separador de decimales con tres decimales y la coma como separador unidades de millar por lo que 1.000 =1 (no confundir con mil). Por otra parte sustituye el valor cero 0.000 por un punto (columna lower variables)

Cada variable o ecuación tiene, como podemos apreciar, cuatro columnas, **lower** (cota inferior), **level** valor en la solución, **upper** (cota superior) y **marginal.**

 Como era de esperar, dado que hemos declarado las variables como binarias su cota inferior es cero, de ahí que en la columna lower todas las variables aparezcan con un punto y como cota superior 1 (UPPER)

 La columna level refleja el valor de cada variable y por tanto indica que la empresa debería acometer los proyectos P1,P5,P6,P7 y P8

 Respecto a la columna marginal, para problemas lineales continuos, *si es distinta de cero*, representa el coste de oportunidad de cada variable, es decir como se comportará la función objetivo VAN respecto a cambios en el valor de la variable correspondiente de acuerdo con la expresión

## ∆VANT=∆IE<sub>PE</sub>\*Mg<sub>PE</sub>

Con las restantes variables al ser enteras su cota inferior (level) es cero y su cota superior (upper) es 100, en realidad debería ser infinito, dado que no hemos puesto ninguna cota superior, pero GAMS se autoimpone esta cota para facilitar cálculos, caso de poder tomar valores superiores a 100, deberíamos establecer cotas lo suficientemente grandes.

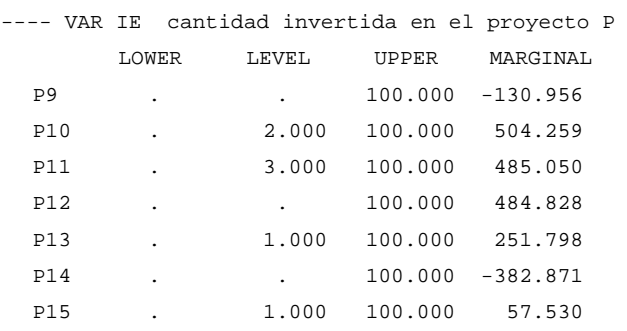

#### El Van total obtenido es de 6321.19 millones de  $\epsilon$

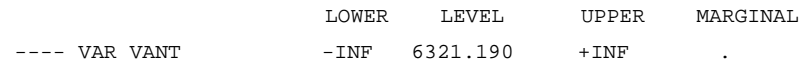

Respecto a las ecuaciones presupuestarias en la columna lower aparece el presupuesto para cada año, mientras que el valor de la columna level representa los flujos reales obtenidos con la inversión

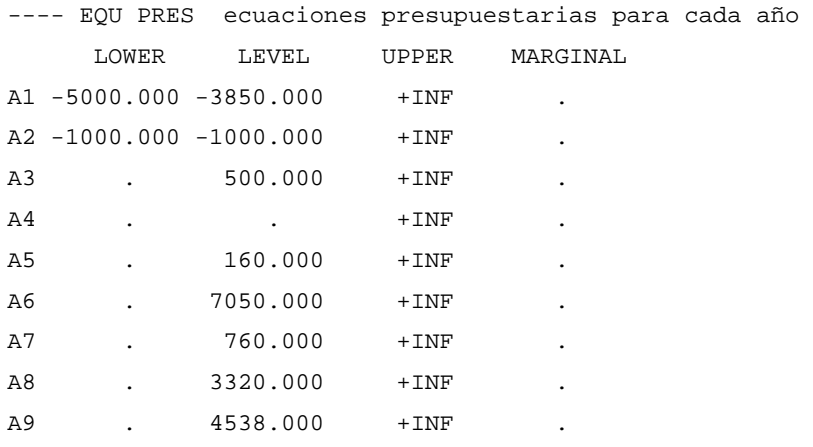

Así podemos apreciar que en el momento inicial (A1) se ha precisado de un desembolso de 3850 millones de euros mientras que la disponibilidad era de 5000, en el segundo (A2) sólo se ha utilizado 1000 millones que era la totalidad del presupuesto disponible para ese año, en el tercero (A3) se obtienen unos flujos netos de caja de 500 millones y así sucesivamente.

.

#### **Selección de proyectos**

S&R Asociados son una empresa de consultoria, dedicada al análisis de alternativas de Inversión para diferentes clientes. Harrods S.A. es una empresa que ha presentado cinco alternativas de inversión para el estudio por parte de la consultoría.

 El trabajo de la consultoría se ha limitado a evaluar los flujos netos de caja que va a producir cada inversión a lo largo del horizonte de planificación y son los siguientes (en millones de euros)

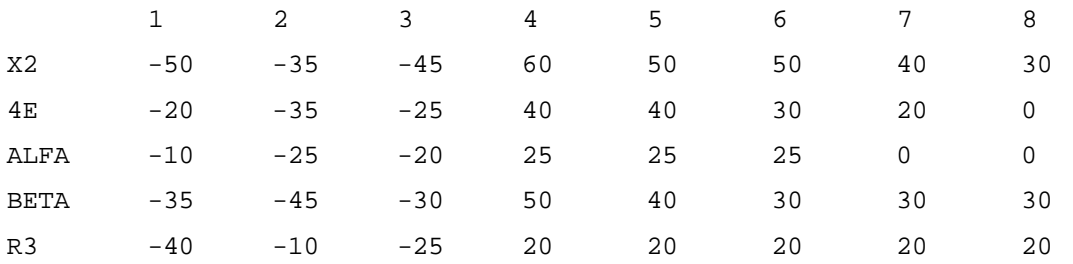

 El presupuesto que Harrods puede destinar a la inversión es de 150 millones de euros el primer año, 125 millones el segundo y 125 millones el tercer año, a partir del cuarto año no hay presupuesto y el conjunto de las inversiones deberían empezar a ser productivas.

- 1) Determinar las inversiones a realizar.
- 2) Determinar las inversiones a realizar si la inversión x2 no es viable si no se hace junto con la Alfa, aunque ésta última puede hacerse individualmente.
- 3) Determinar las inversiones a realizar sabiendo que la inversión x2 y Beta son incompatibles